# Single Site or Multi-site Study: MODIFICATION

# **Creating a Modification – Step by Step Instructions**

The IRB system is available at <u>https://irb.energy.gov</u>

A Modification is submitted if the following study elements have changed:

- the Principal Investigator (PI)
- study staff (adding or removing)
- annual funding or total funding
- total number of subjects, and/or
- any aspect of the protocol, consent form, or other supporting documents.

The steps for creating a modification (MOD) are outlined below. Single site and multi-site studies follow the same process.

Steps for creating a new study, continuing reviews, closures, or adverse events for studies are different and documentation on those steps can be obtained by contacting your IRB administrator or can be found in the DOE library. If you do not know your IRB administrator, please visit the DOE website that lists the site IRB administrators at <a href="https://science.osti.gov/ber/human-subjects/IRBs">https://science.osti.gov/ber/human-subjects/IRBs</a>.

# **Dashboard and Navigation Elements within a Study**

For detailed information about this, see the *Single Site Study - Creating a New Study* job aid.

# **Creating a Modification**

Log in to the IRB system.

Click on the "IRB" tab on the top navigation bar and locate the study that the modification is needed for under the "Active" or "All Submissions" tab. Once you have located the study, click on the name of the study to open the workspace.

|     | Dashbo           | pard      |         | Home                    | IRB          |               |                     |          |  |
|-----|------------------|-----------|---------|-------------------------|--------------|---------------|---------------------|----------|--|
|     | Submissions      | Meetings  | Library | Help Center Reports     |              |               |                     |          |  |
| RB  |                  |           |         |                         |              |               |                     |          |  |
| IRB |                  |           |         |                         |              |               |                     |          |  |
|     |                  |           | _       |                         |              |               |                     |          |  |
|     | Create New Study | In Review | Active  | New Information Reports | External IRB | Relying Sites | All Submissions     | Archived |  |
|     |                  |           |         |                         |              |               |                     |          |  |
|     |                  | Filter by | Ø ID    | Enter text to search    | h            | Q +4          | d Filter X Centr Al |          |  |

On the study workspace, click "Create Modification/CR".

| Dashboard                                                      | Home                                                                | IRB                           |                                 |                                                               |
|----------------------------------------------------------------|---------------------------------------------------------------------|-------------------------------|---------------------------------|---------------------------------------------------------------|
| Submissions Mee                                                | etings Library                                                      | Help Center F                 | Reports                         |                                                               |
| IRB > 100 POOH CORNER                                          |                                                                     |                               |                                 | 😮 Help                                                        |
| Approved                                                       | ORAU000                                                             | )925: 100 F                   | POOH COF                        | RNER                                                          |
| Entered IRB: 6/20/2022 12:52 PM<br>Initial approval: 7/15/2022 | Principal investigator:<br>Submission type:                         | PI Hendricks<br>Initial Study | IRB office:<br>IRB coordinator: | Oak Ridge Associated Universities (ORAU)                      |
| Initial effective: 7/15/2022                                   | Primary contact:                                                    | PI Hendricks                  | Letter:                         | Correspondence_for_ORAU000925.pdf(0.01) ···                   |
| Effective: 7/15/2022<br>Last updated: 7/15/2022 1:28 PM        | PI proxies:                                                         |                               | Regulatory authorit             | y: 2018 Requirements                                          |
| Next Steps                                                     | Review Level: Exempt<br>Review Categories: (2)(<br>expedited review | iii) Tests, surveys, intervie | ws, or observation (ident       | tifiable); and for which limited IRB review was conducted via |
| View Study                                                     | expedited review                                                    |                               |                                 |                                                               |
| Printer Version                                                | Pre-Submission                                                      | Pre-Review                    | IRB Review                      | Post-Review Review Complete                                   |
| Create Modification/CR                                         |                                                                     | Clarification<br>Requested    | Clarification<br>Requested      | Modifications<br>Required                                     |
| Report New Information                                         |                                                                     | netwested                     | Requested                       | nequired                                                      |

# Filling out the FORM

Select "Modification / Update" for the purpose of the submission.

Modification / Continuing Review / Study Closure

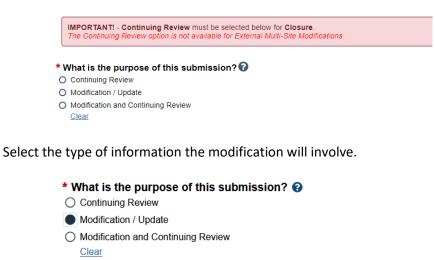

- To change the PI, choose 'Other parts of the study/site' scope
  Modification scope:
- Study team member information
- Other parts of the study

**NOTE:** "Other parts of study" does **not** show the study team member page. To change a part of your study **and** study staff, you must select **both** options.

However, you can only submit one MOD type at a time. For example, you cannot have two study staff MODs open, but you can have a study staff MOD and other parts of the study MOD open at the same time.

### Complete the Modification information section summarizing the changes/updates.

## **Modification Information**

#### 1. Study enrollment status:

- No subjects have been enrolled to date
- Subjects are currently enrolled
- Study is permanently closed to enrollment
- $\hfill\square$  All subjects have completed all study-related interventions
- $\hfill\square$  Collection of private identifiable information is complete

#### 2. Notification of subjects: (check all that apply)

- Current subjects will be notified of these changes
- $\hfill\square$  Former subjects will be notified of these changes

1 Attach files: If notifying subjects, add a description of how they will be notified to the Other attachments section of the Local Site Documents page.

## Study Team Member Information

## *Deleting a study staff member*

Click on the "X" to delete the staff member.

1. Identify each additional person involved in the design, conduct, or reporting of the research: @

| + Add  |                      |                                                                                |                       |                        |                     |       |
|--------|----------------------|--------------------------------------------------------------------------------|-----------------------|------------------------|---------------------|-------|
|        | Name                 | Roles                                                                          | Financial<br>Interest | Involved in<br>Consent | E-mail              | Phone |
| Update | Christopher<br>Robin | Researcher Who Interacts with Human Subjects and/or<br>Their Identifiable Data | no                    | yes                    | crobin@100acres.net | 0     |

## Adding a study staff member

- Study team members can be added by selecting the <u>Add</u> button under "Identify each additional person involved in design, conduct, or reporting of the research". Do not include the PI here. Email (preferred email) now appears with name and organization when selecting a person.
  - **Note**: If the person you are adding here does not show in the list, please contact your IRB administrator to have them add the person to the system.
  - Only active accounts are shown, not deactivated accounts.
  - If a person is not listed as a staff member then cannot access the submission.
  - If you want a staff member to act on your behalf as a PI Proxy to submit a future follow-on submission to the IRB, the person must be listed on the Local Study Team Members page.
- Researchers outside your institution (external team members) can be added using the <u>Add</u> under "External team member information". Add the CV/Resume for the researcher and "title" it with the researcher's name. Ignore the "Show Advanced Options" button.

1. Identify each additional person involved in the design, conduct, or reporting of the research: @

|            | Name                 | Roles                                                                          | Financial<br>Interest | Involved in<br>Consent | E-mail              | Phone |
|------------|----------------------|--------------------------------------------------------------------------------|-----------------------|------------------------|---------------------|-------|
| ピ Update   | Christopher<br>Robin | Researcher Who Interacts with Human Subjects and/or<br>Their Identifiable Data | no                    | yes                    | crobin@100acres.net |       |
|            |                      |                                                                                |                       |                        |                     |       |
|            |                      |                                                                                |                       |                        |                     |       |
|            | n member inf         | ormation: 😧                                                                    |                       |                        |                     |       |
| ernal tean | n member inf         | ormation: 😧                                                                    |                       |                        |                     |       |

## PI Proxy

Only a PI or PI proxy (staff member that can submit on behalf of the PI) can submit to the IRB. The PI proxy has to be listed as staff in the IRB submission. Alert the IRB coordinator if you want to make a staff member a PI proxy for the study.

## Other parts of study

\*Please check with your IRB administrator if a site-specific modification form is required. It may be available in your Site Library.

If "Other parts of study" was selected

- Make any changes to the smartform
- Attach any new or updated forms in the appropriate smartform pages (e.g., consent forms on the Local Site Documents page).
  - a. If updating the document, click on the "Update button" next to the document. **Do not upload a track**changed document. Click the OK button. See screen shot below:

12. \* Attach the protocol: 🕜

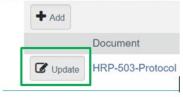

# **Submitting Your Study for IRB Review**

- Once your study information is complete and you are ready to submit it to the IRB for review, you will need to click the **Submit button** on the left-hand side of the study home page.
- **NOTE**: Clicking the **Discard** button below the Submit button will delete the study information and attachments you have entered. There is no way to recover a study once it has been discarded before submittal to the IRB for review.

| IRB > 100 POOH CORNER > Mod        | ification / Update #1 for Study 100 POOH CORNER                                                                                        | Help                                                                                                    |
|------------------------------------|----------------------------------------------------------------------------------------------------|----------------------------------------------------------------------------------------------------|
| Pre-Submission                     | ORAU000956: Modifie                                                                                                    | cation / Update #1 for Study                                                                                        |
| Last updated: 9/2/2022 1:16 PM     | 100 POOH CORNER                                                                                                    |                                                                                                    |
| Next Steps<br>Edit Modification/CR | Principal investigator:      PI Hendricks        Submission type:      Modification / Update        Primary contact:      PI Hendricks | IRB office: Oak Ridge Associated Universities (ORAU)<br>IRB coordinator:<br>Regulatory authority: 2018 Requirements |
| Printer Version                    | Review Level:<br>Review Categories:                                                                                                    |                                                                                                    |
| Update HSRD Information            | Pre-Submission Pre-Review                                                                                                    | IRB Review Post-Review Review Complete                                                                              |
| Manage Ancillary Reviews           |                                                                                                    |                                                                                                    |
| Add Comment                        | Clarification                                                                                                    | Clarification                                                                                                    |
| O Discard                          | Requested                                                                                                    | Requested                                                                                                    |

After you have submitted the study for review, you will receive correspondence from the IRB through the IRB system. An email notification will be sent to your primary email listed in the IRB system to notify you of any questions about your study or approvals of your study.

# **Returning to the Parent Study**

To get back to the Parent study, click on the Parent study name at the top left corner of the page.

The Parent name will be listed first (e.g., 100 Pooh Corner) followed by the follow-on submission (e.g., Modification Name) name.

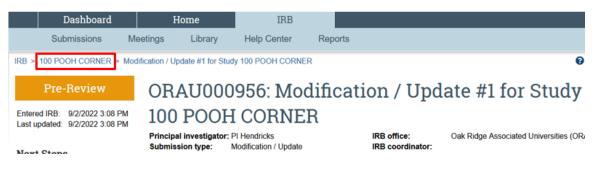

If you need any assistance while submitting to the IRB system, please contact your IRB administrator. If you do not know your IRB administrator, please visit the DOE website that lists the site IRB administrators at <u>https://science.osti.gov/ber/human-subjects/IRBs</u>.